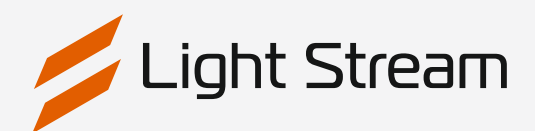

## Руководство для быстрого запуска

### Запуск и настройка Light Stream Player

### Содержание

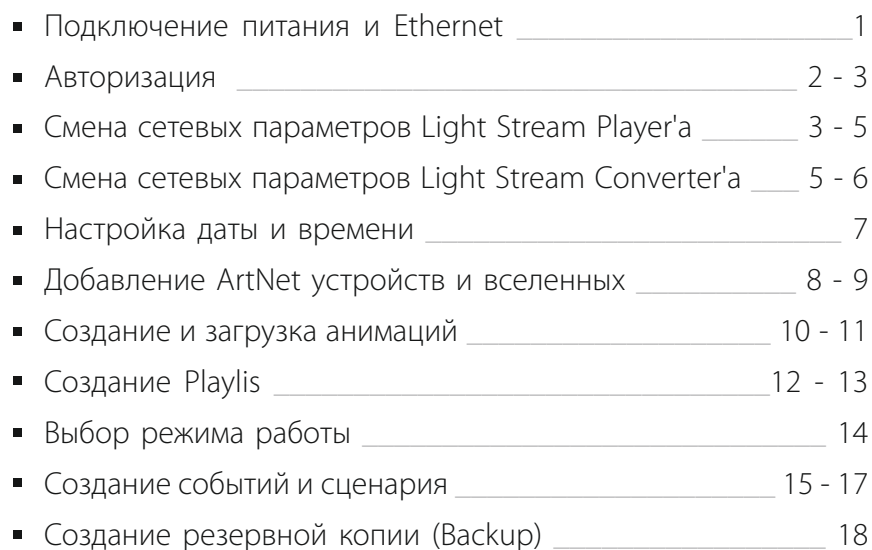

### Оборудование

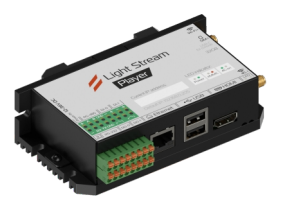

• Light Stream Player • Light Stream Converter • Software Light Stream

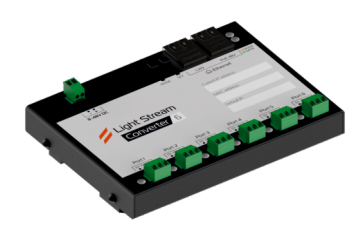

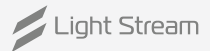

### <span id="page-1-0"></span>Подключение питания и Ethernet

#### **Подключение**

**1.** Подключите Light Stream Player и Light Stream Converter к питающейлинии.

#### **Рисунок 1**

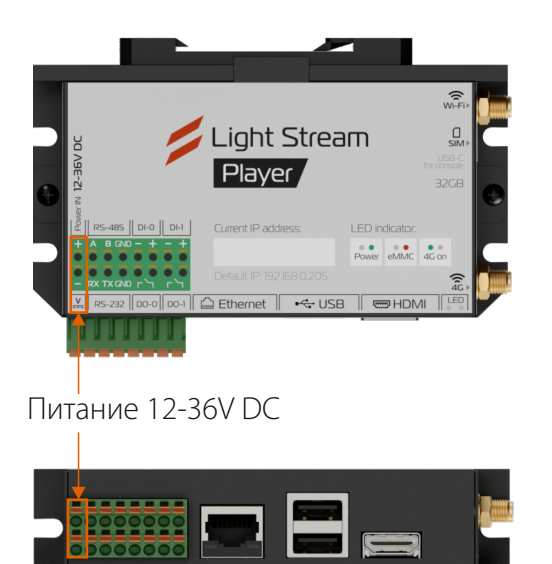

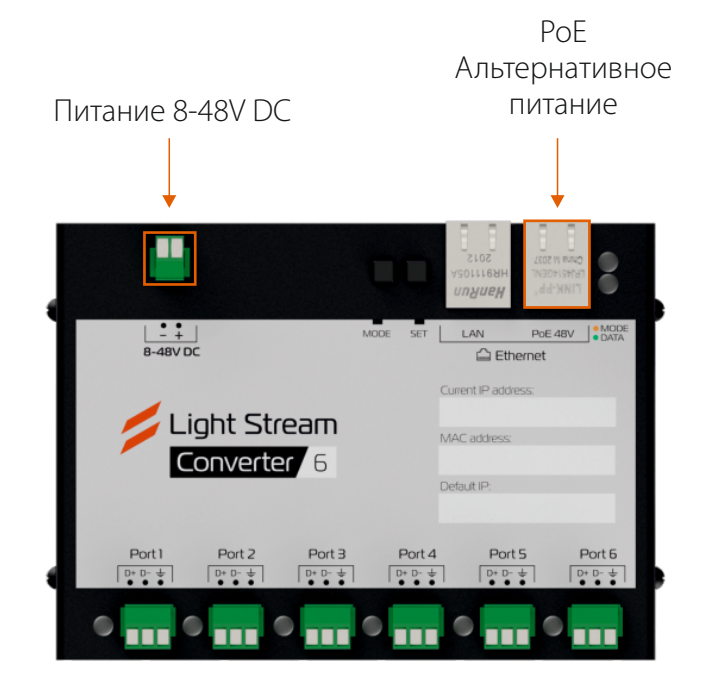

**2.** Подключите Light Stream Player и Light Stream Converter к компьютеру и сети Internet.

#### **Рисунок 2**

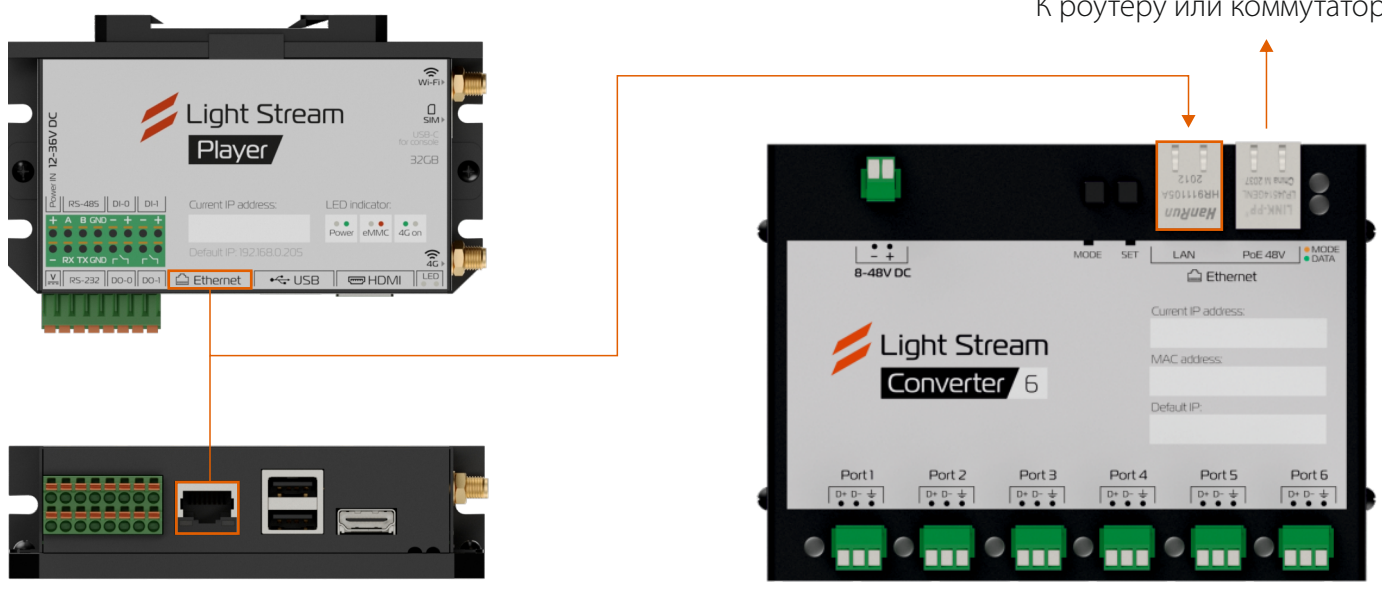

К роутеру или коммутатору

### <span id="page-2-0"></span>Авторизация

#### **Доступ к Light Stream Player**

Доступ к Light Stream Player'у осуществляется с помощью web-браузера по заданному IP адресу с компьютера, телефона или планшета с выходом в интернет.

#### **Для подключения Сетевая карта и Light Stream Player должны быть в одной подсети. При необходимости измените IP адрес сетевой карты.**

#### **Пример: Windows 10**

1. Зайдите в сетевые подключения (Панель управления\Сеть и Интернет\Сетевые подключения) Выберите действующее сетевое подключение правой кнопкой мыши (ПКМ) и выберите **Свойства.**

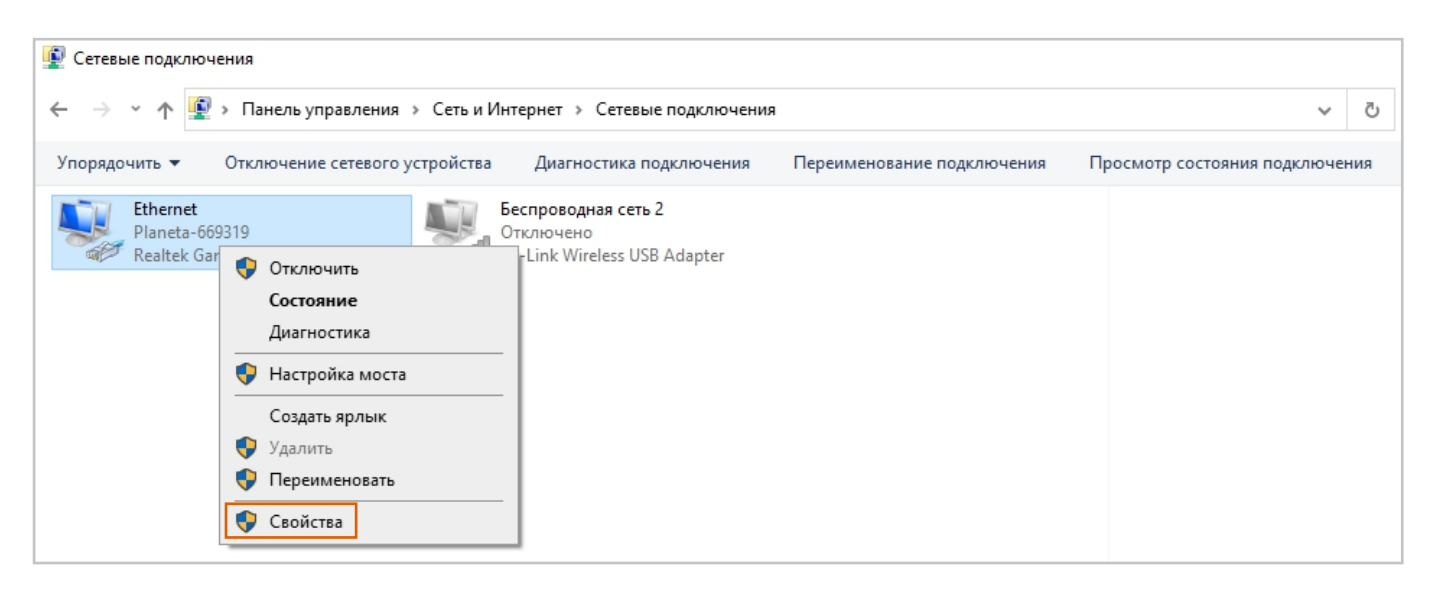

**2.** Далее IP версии 4 (TCP/IPv4) -> Свойства.

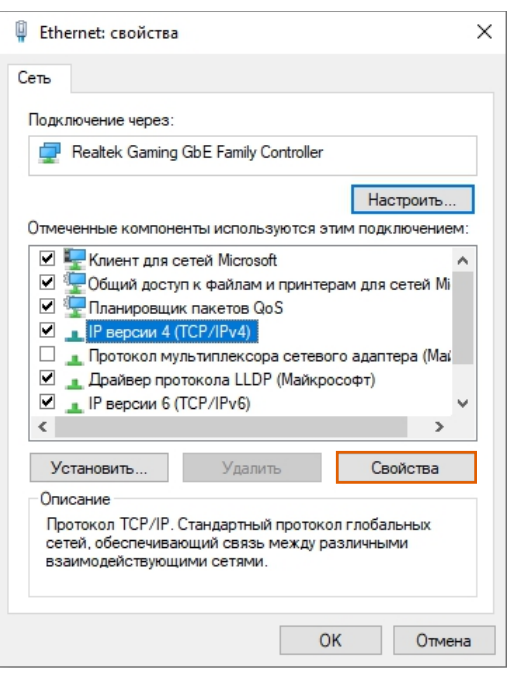

**3.** Поскольку у Light Stream Player по умолчанию IP адрес: 192.168.0.205 Пропишите, к примеру IP адрес: 192.168.0.112 Данный адрес должен быть уникальным и не повторяться с другими устройствами этой сети. Маска подсети: 255.255.255.0

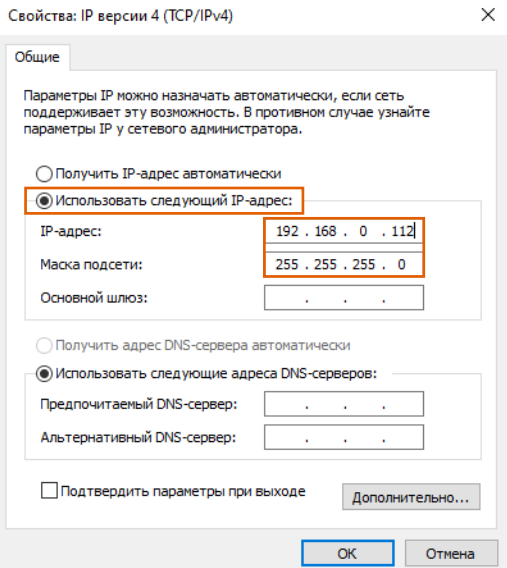

#### **Далее, заходите в web-браузер и вводите следующие параметры:**

#### **Реквизиты доступа по умолчанию:**

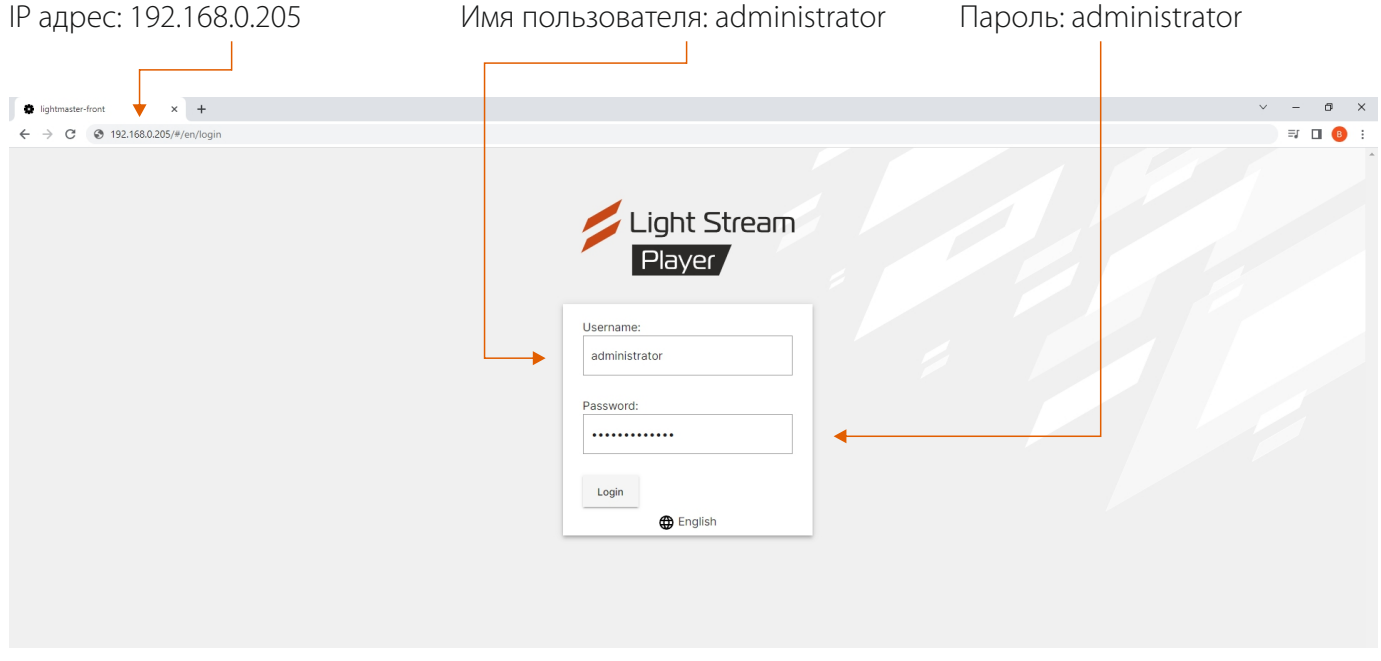

#### **Вы попали в интефейс Light Stream Player.**

Далее необходимо поменять сетевые параметры Light Stream Player что бы завершить настройку.

### Смена сетевых параметров Light Stream Player

Для настройки сетевых параметров зайдите в Settings->Network->Edit и настройте необходимые параметры.

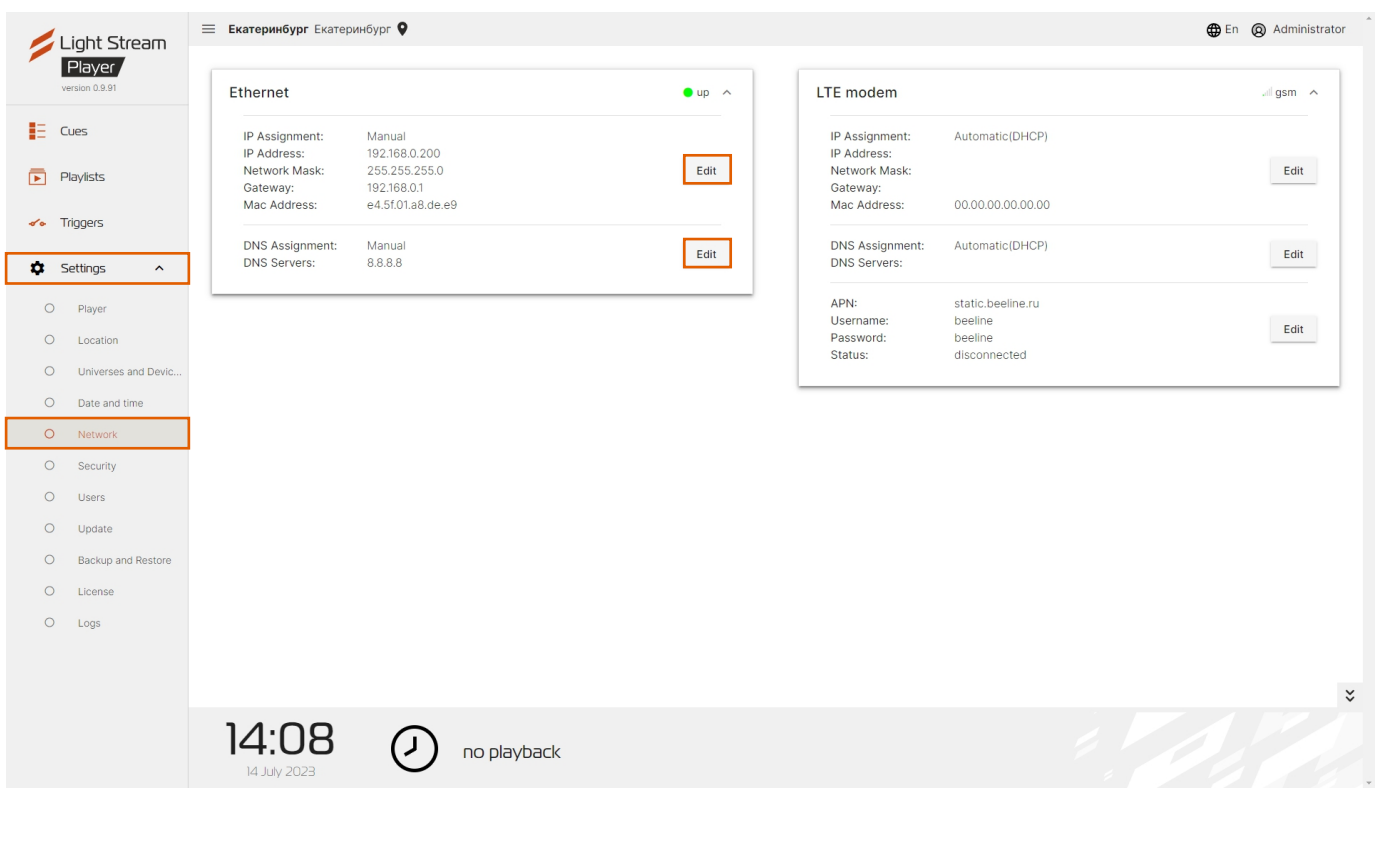

<span id="page-4-0"></span>IP Assignment и DNS Assignment можно перевести в Automatic (DHCP) если Ваше сетевое оборудование автоматически предоставляет данные параметры, если нет настраиваем вручную:

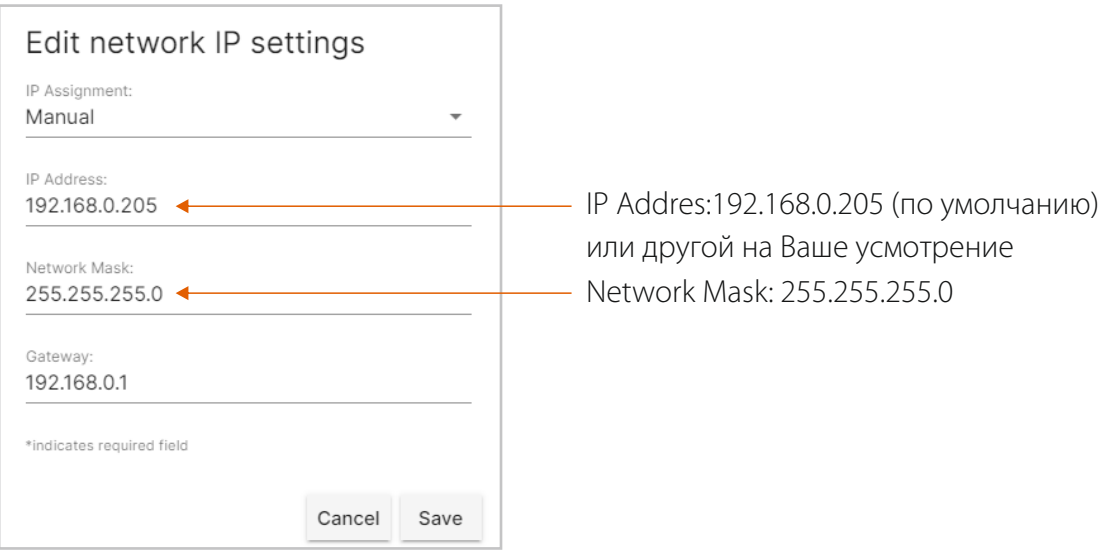

#### **Шлюз:**

На примере Windows 10 зайдите в сетевые подключения Панель управления\Сеть и Интернет\Сетевые подключения.

Выберите действующее сетевое подключение правой кнопкой мыши (ПКМ) и нажмите Состояние->Сведения.

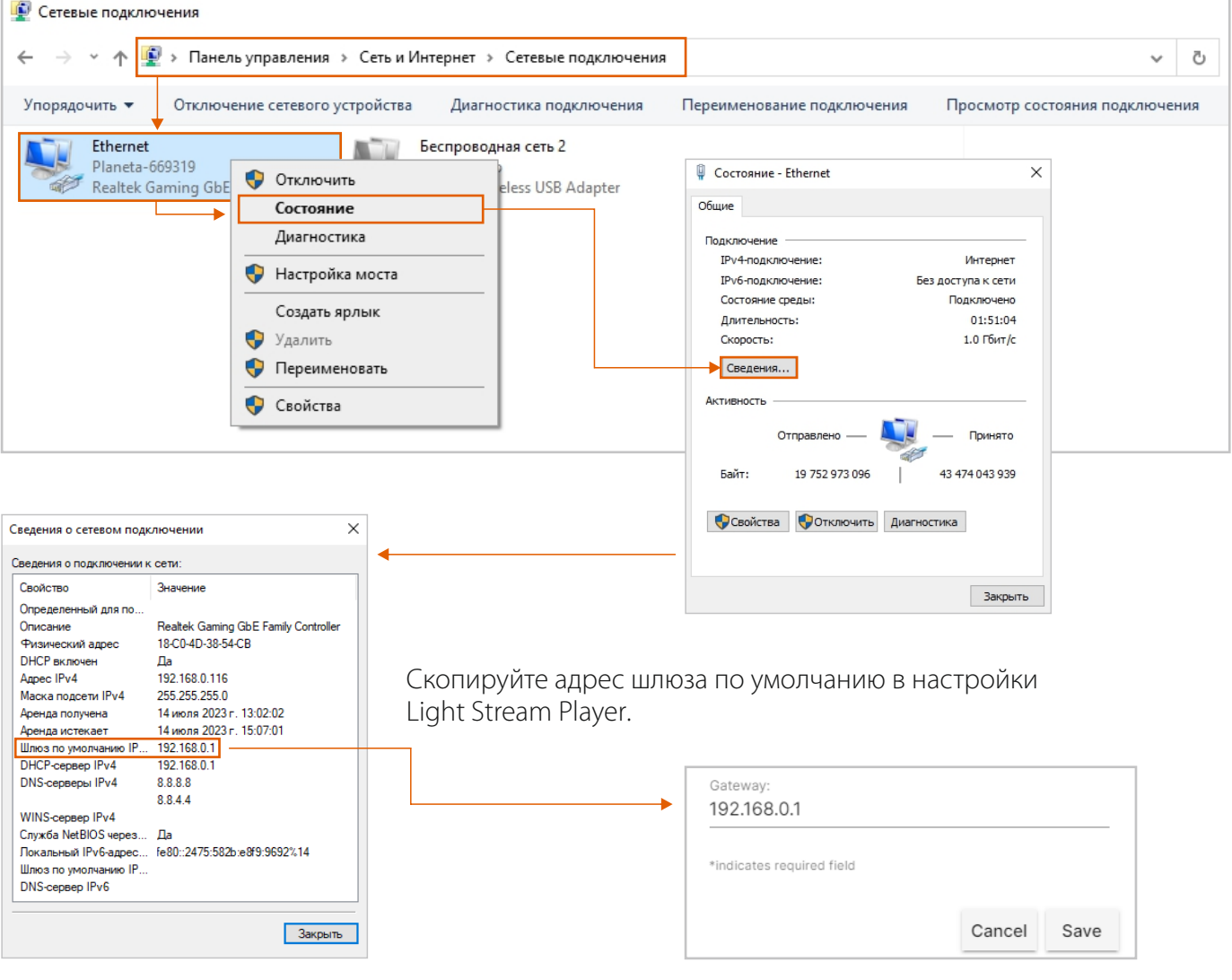

#### **Основной DNS-сервер:**

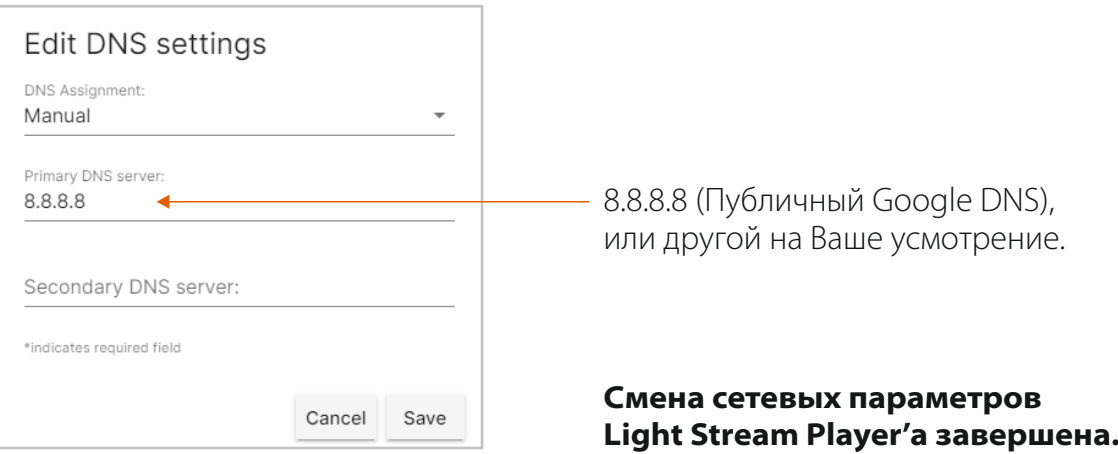

### Смена сетевых параметров Light Stream Converter

#### **Для подключения Сетевая карта и Light Stream Converter должны быть в одной подсети. При необходимости измените IP адрес сетевой карты.**

IP адрес по умолчанию и другие данные указаны на информационной наклейке на обратной стороне устройства

#### **Перейдите в программное обеспечение Light Stream, далее:**

Fixtures->Search->Ethernet Device->Search

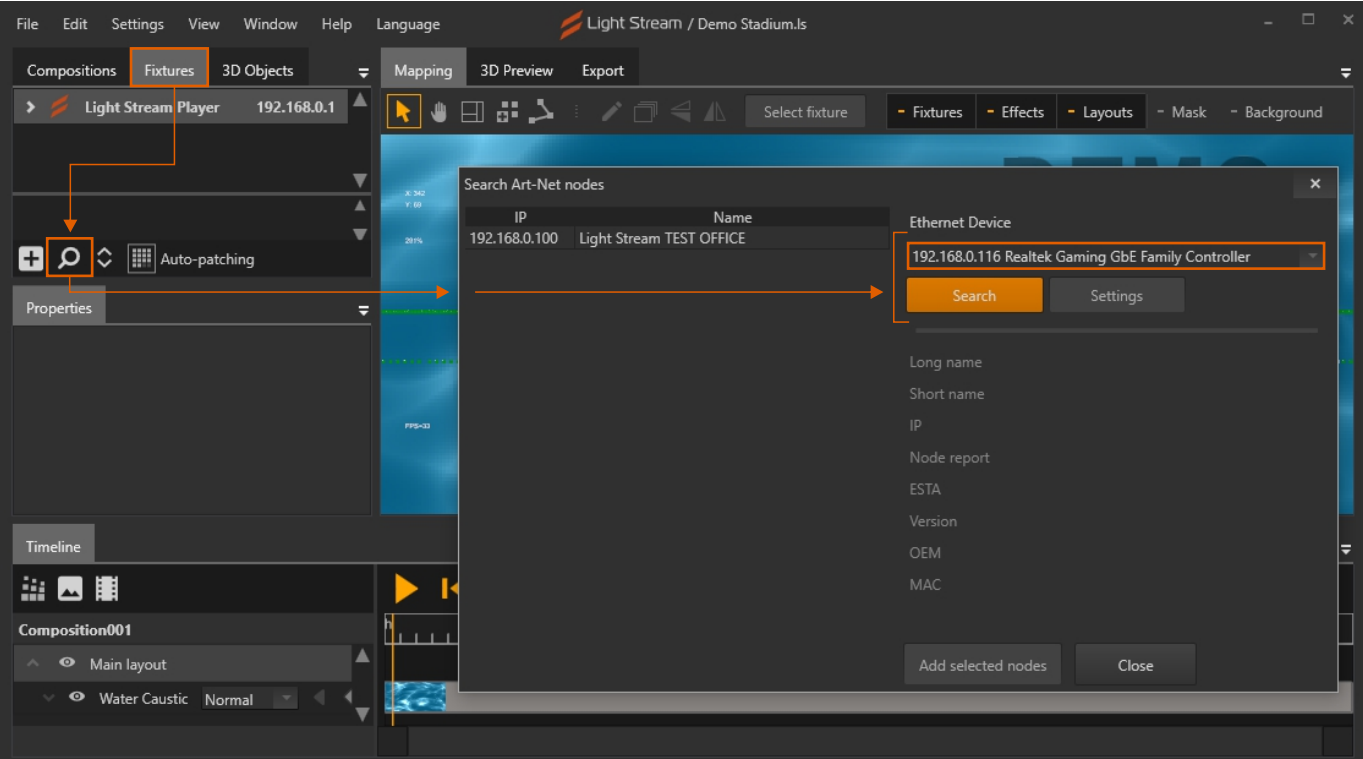

<span id="page-6-0"></span>Выделите найденный конвертер->Settings.

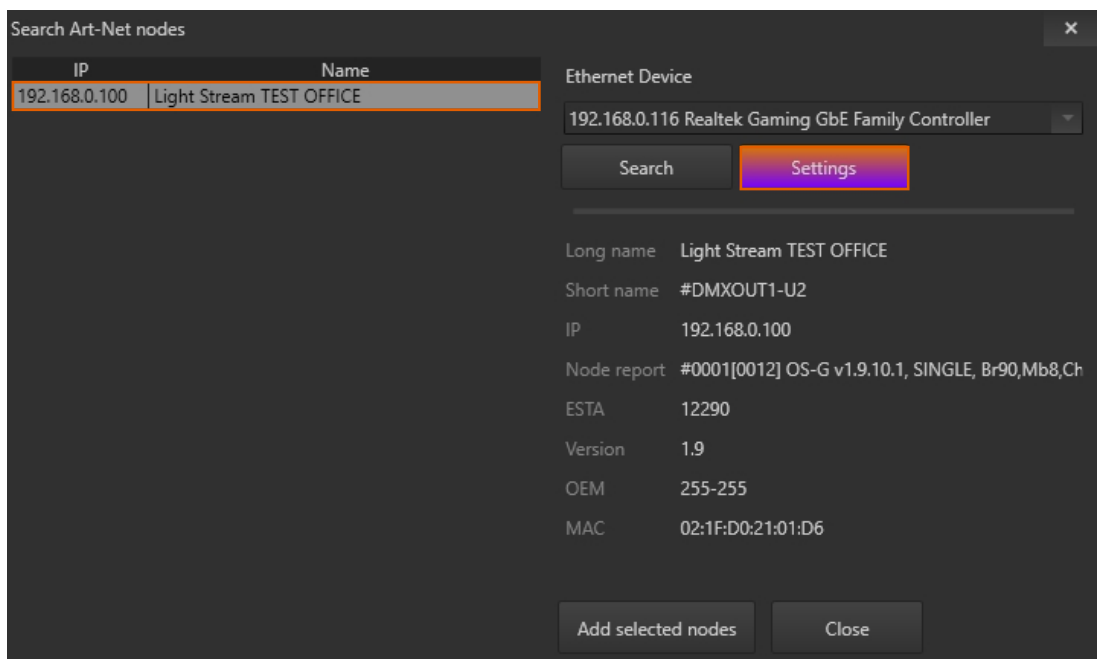

Измените IP адрес на необходимый.

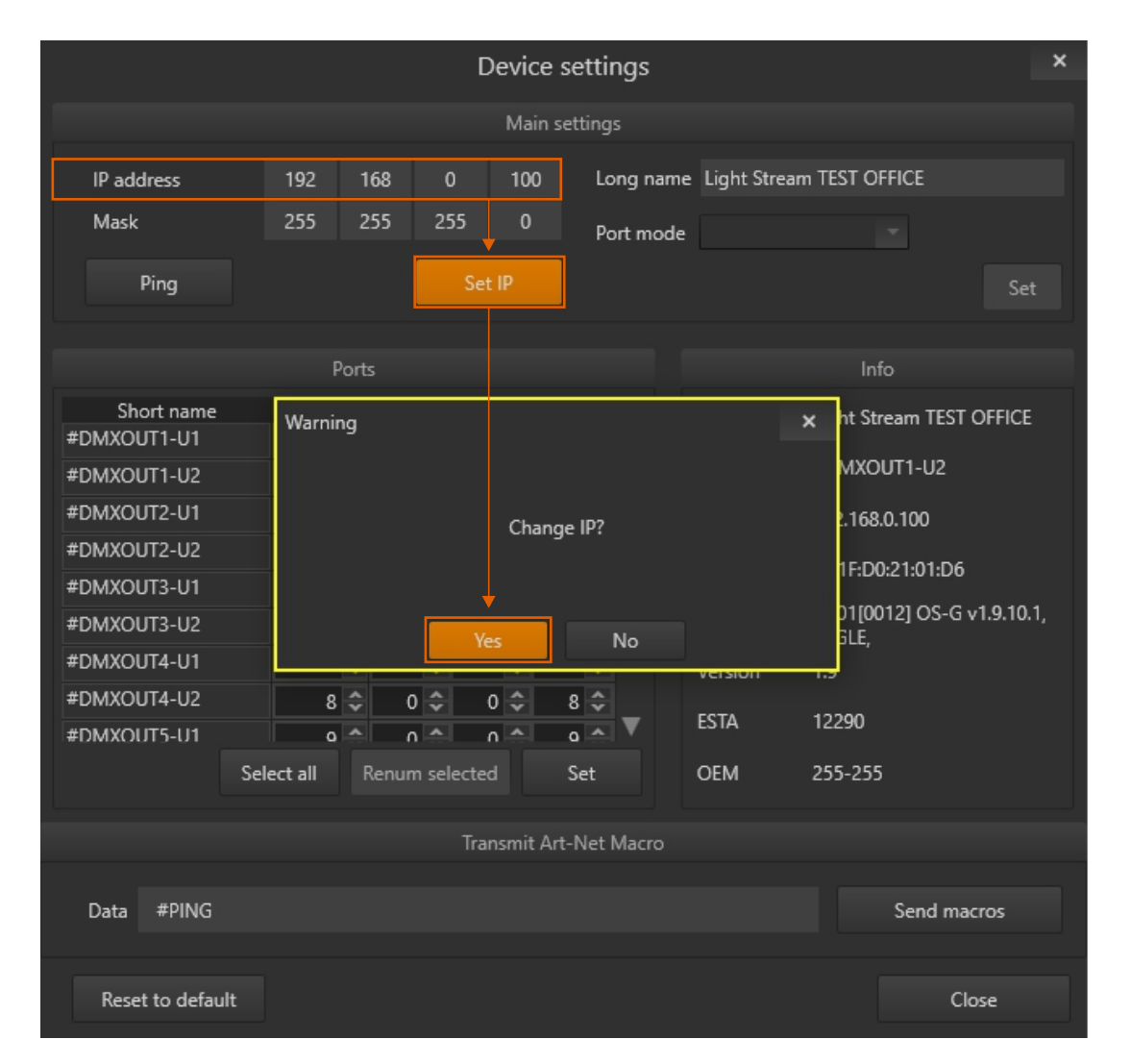

**Смена сетевых параметров Light Stream Converter завершена.**

### <span id="page-7-0"></span>Настройка даты и времени

Для настройки сетевых параметров зайдите в **Settings->Date and time**

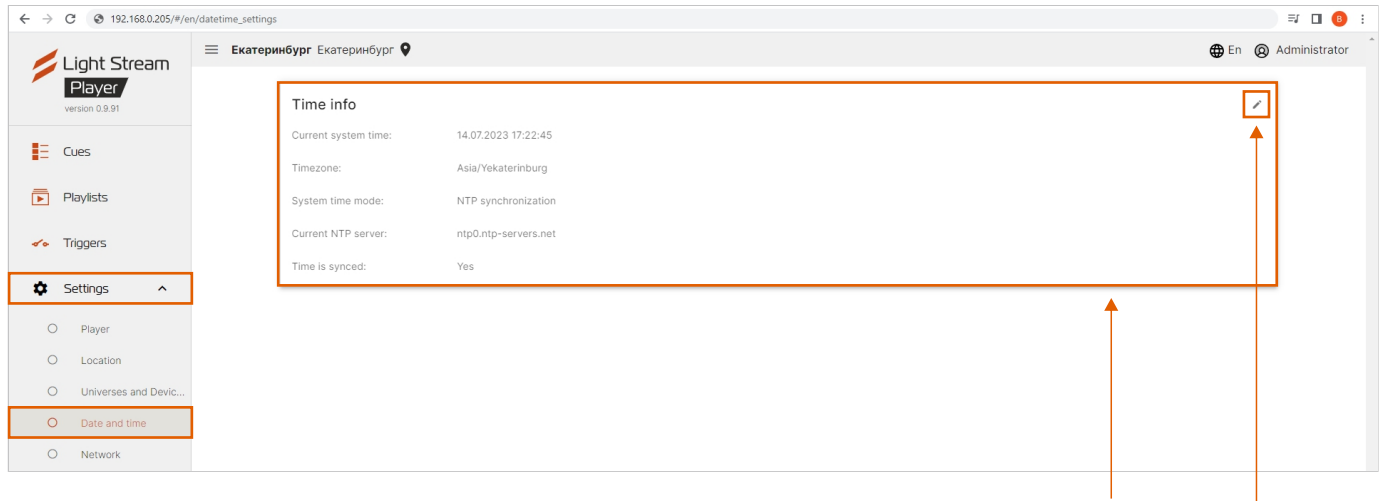

На этой вкладке находится поле с конфигурацией настроек даты и времени **«Time info»**

#### **Current System Time**  текущие дата и время **Timezone System Time Mode**  конфигурация системных часов (синхронизация по NTP серверу или ручная настройка, работа от встроенных часов реального **Current NTP Server** Time is synced состояние часовой пояс текущий NTP сервер

синхронизации

Для редактирования настроек необходимо нажать кнопку

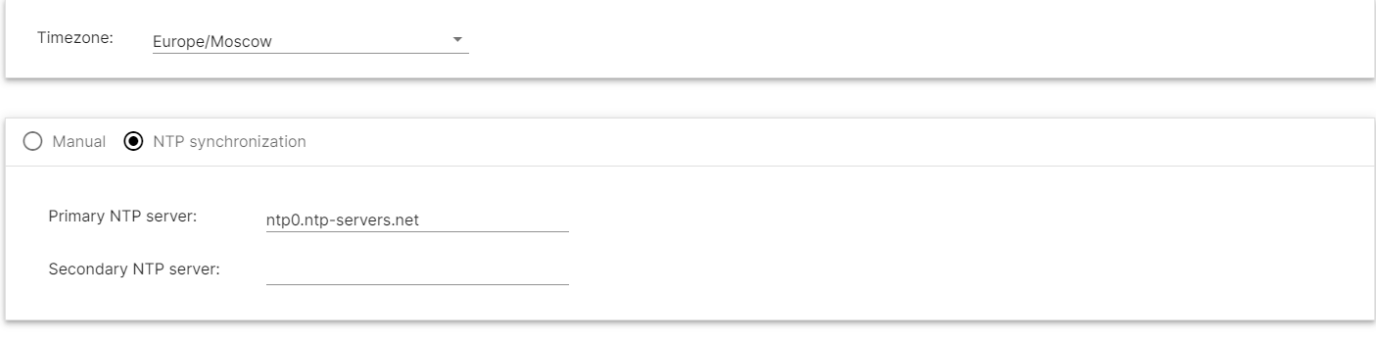

времени RTC)

Cancel Apply

В появившихся полях при необходимости нужно выбрать зону часового пояса, ввести адреса нужных NTP серверов (основного и дополнительного), а также настроить дату и время вручную, выбрав режим **«Manual»:**

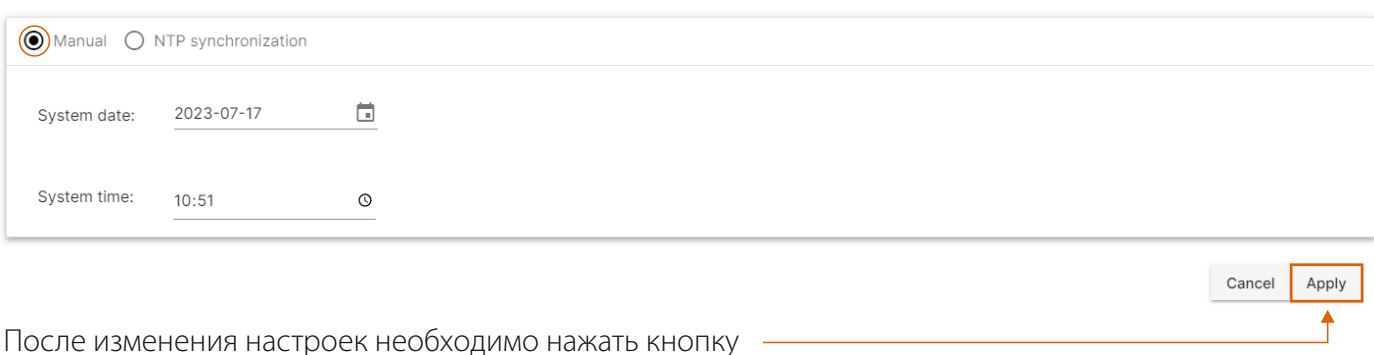

**Внимание!** Эти настройки могут повлиять на работу режима работы Sheduler.

### Добавление ArtNet устройств и вселенных

#### **Для дальнейшей работы потребуется добавить устройства и вселенные.**

Зайдите в Settings->Universes and Devices

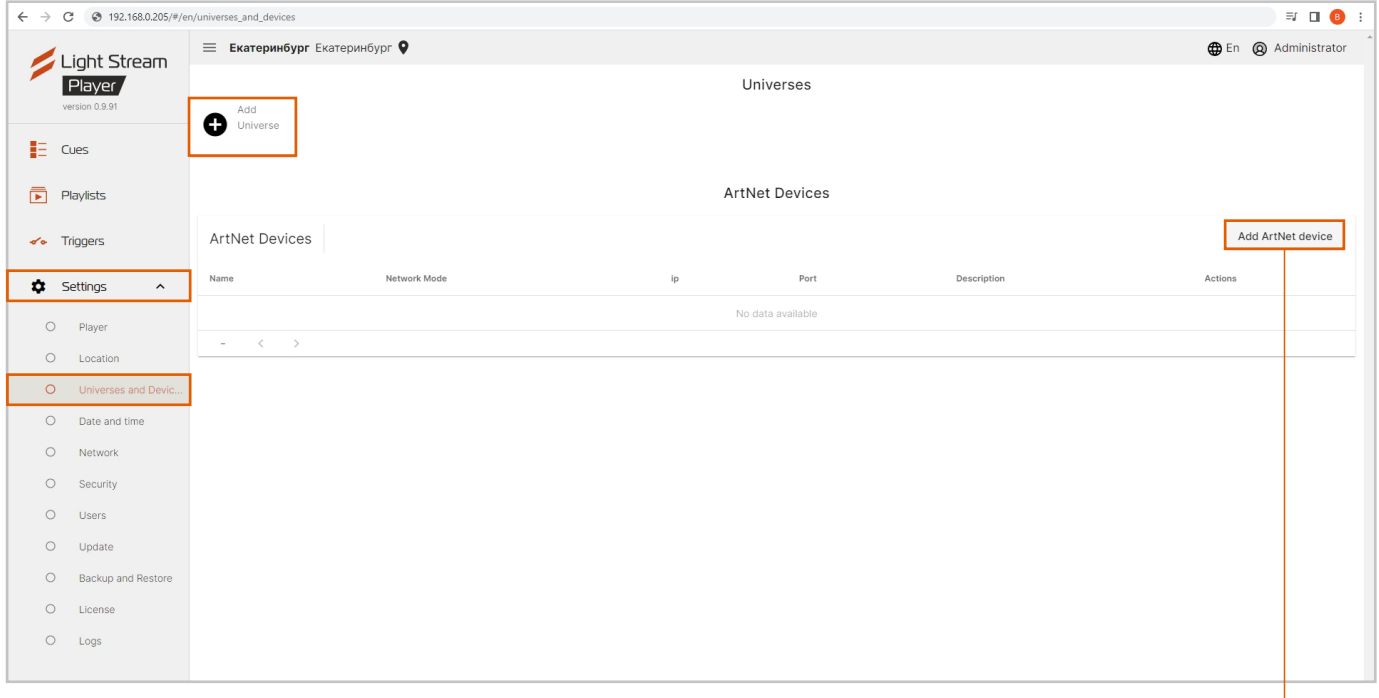

#### **Добавить устройства и вселенные можно двумя способами:**

**Способ 1.** Вручную с помощью кнопок Add.

Нажмите Add ArtNet device

В окне добавления устройств заполните:

- **Name** наименование устройства;
- **Network Mode** –unicast (предпочтительно);
- **IP address** сетевой адрес устройства;
- **Port** по умолчанию 6454;
- **Description** описание, например номер сцены.

Что бы добавить вселенные нажмите Add Universe и в открывшемся окне заполните:

- **Number** номер вселенной (нумерация сквозная в соответствии с протоколом ArtNet v.4), дополнительно показывается номер вселенной в соответствии с протоколом ArtNet v.3 (Net.Subnet.Universe);
- **ArtNet Device** выбираете ранее добавленное устройство.

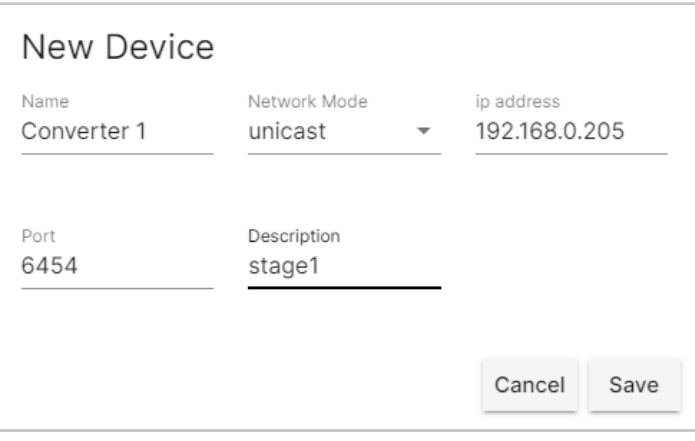

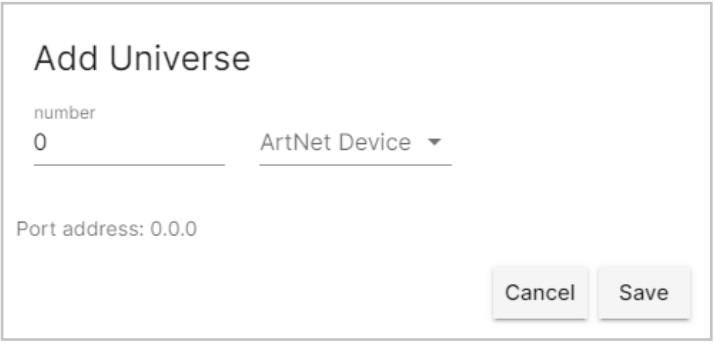

<span id="page-9-0"></span>**Способ 2.** Автоматически, импортировав из программного обеспечения Light Stream.

Перейдите в Light Stream, далее: Fixtures->выберите Light Stream Player>введите Username и Password ->нажмите кнопку Send.

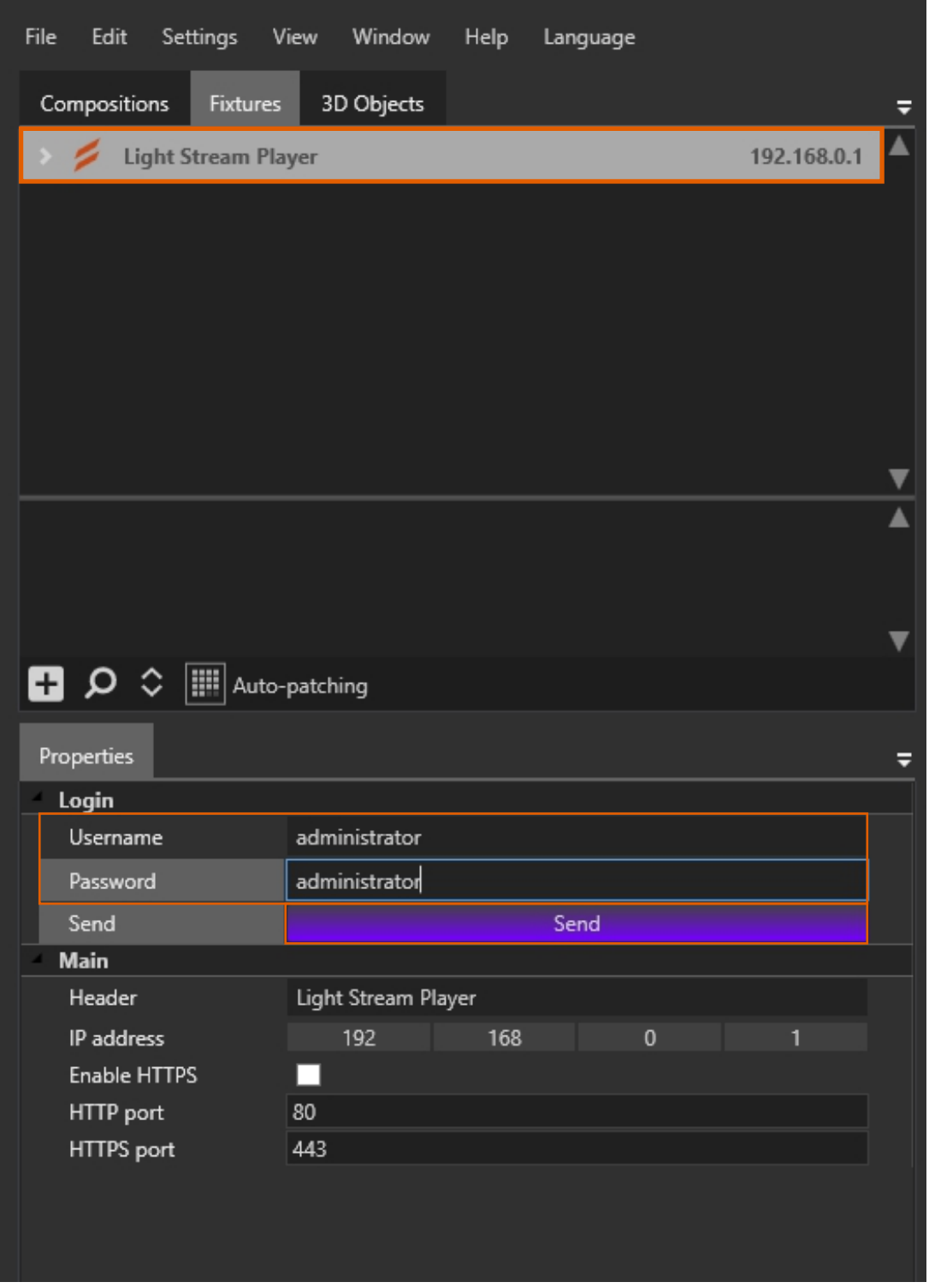

После этого обновите страницу web-браузера Light Stream Player.

### **ArtNet устройства и вселенные добавлены.**

### Создание и загрузка анимаций

Для загрузки вам потребуются готовые анимации, с процессом их создания можно ознакомиться на нашем канале на YouTube (https://www.youtube.com/@lightstreampro/featured) и, в частности, в видео (Быстрый старт в программе Light Stream) по ссылке:

https://www.youtube.com/watch?v=7yMR\_\_kkpFY&ab\_channel=LightStream

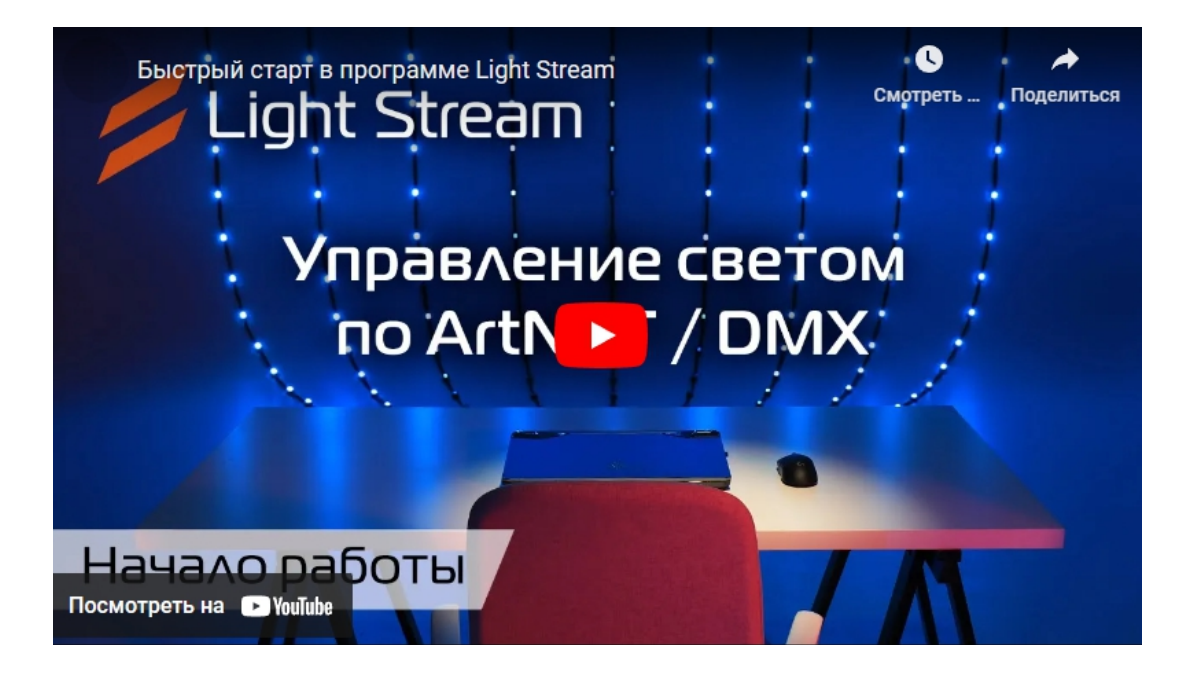

**Готовые анимации экспортируйте из программы Light Stream**

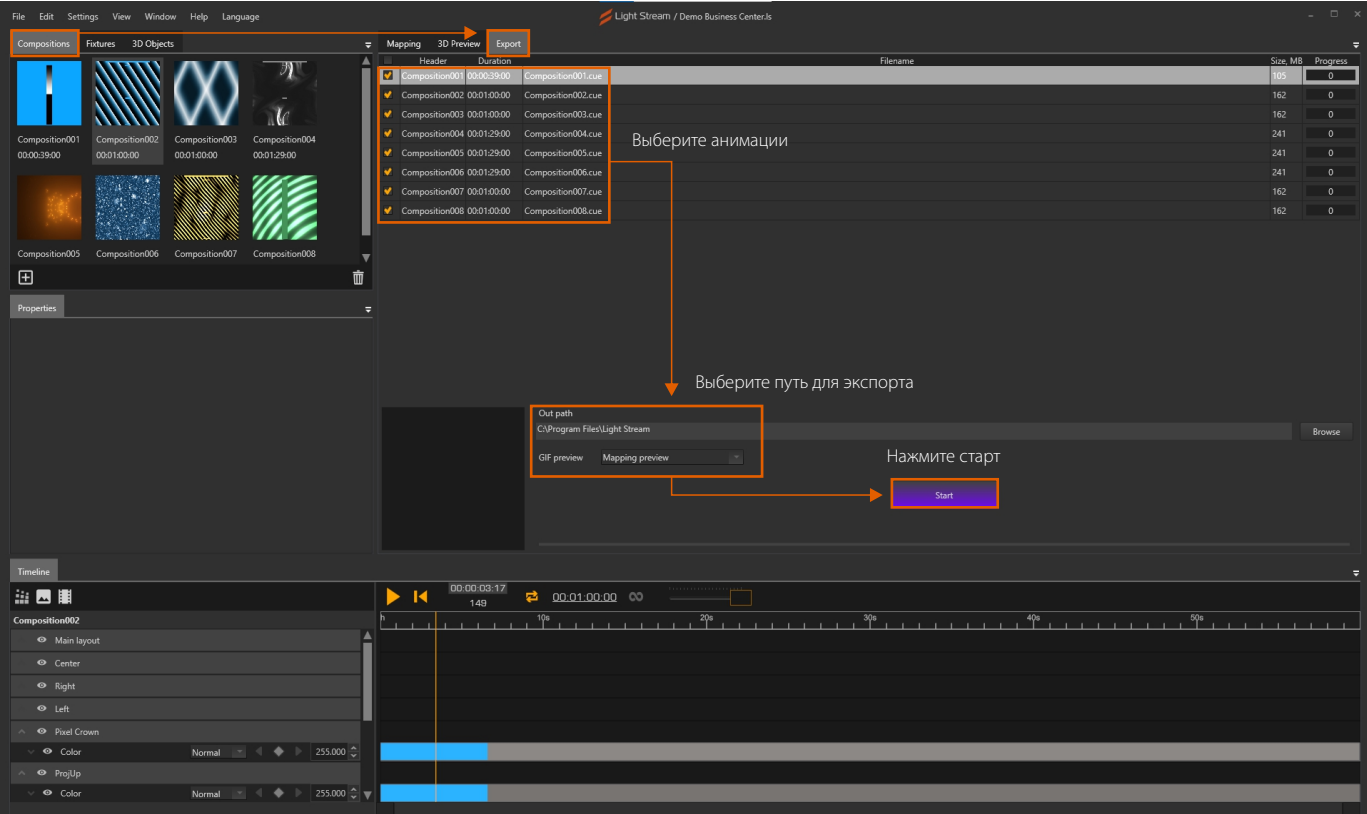

<span id="page-11-0"></span>Далее зайдите в web-интерфейс Light Stream Player и загрузите готовые анимации,

#### **вкладка Cues->кнопка Upload Cue**

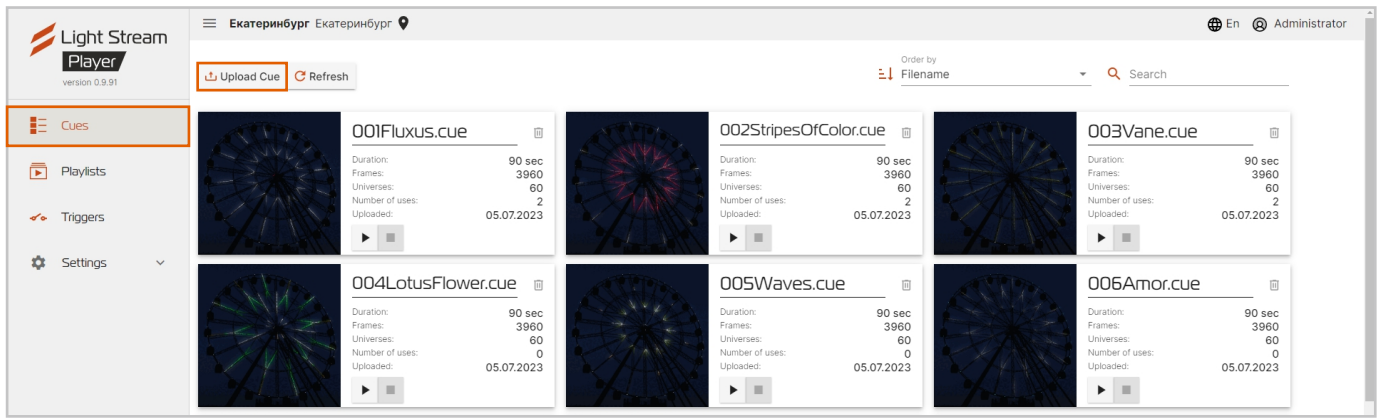

Синхронизируем частоту кадров анимаций в настройках ПО Light Stream и Light Stream Player.

Перейдите во вкладку **Settings->Player,** и в строке FPS выставляете значение равное параметру Frame rate (окно всплывает при нажатии левой клавиши на время анимации в ПО Light Stream).

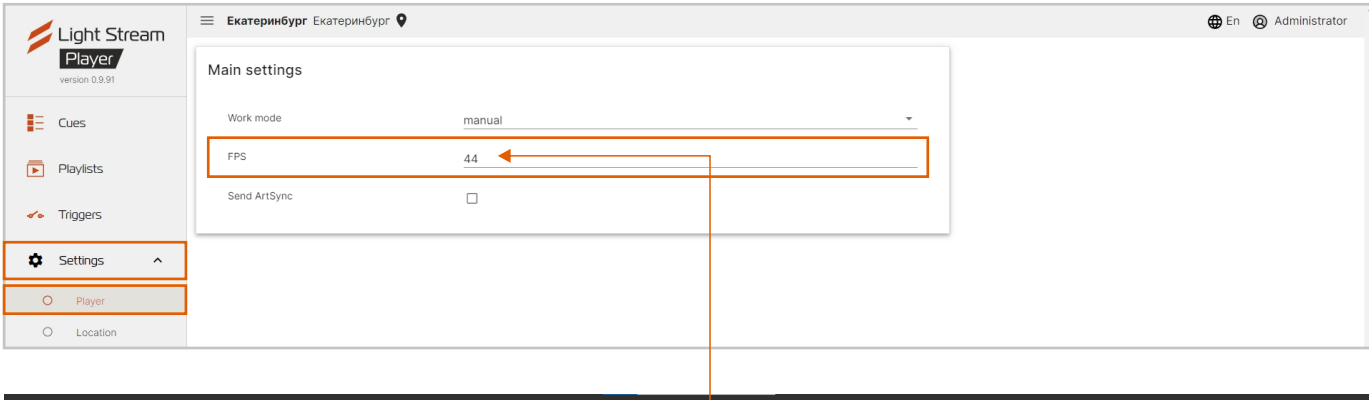

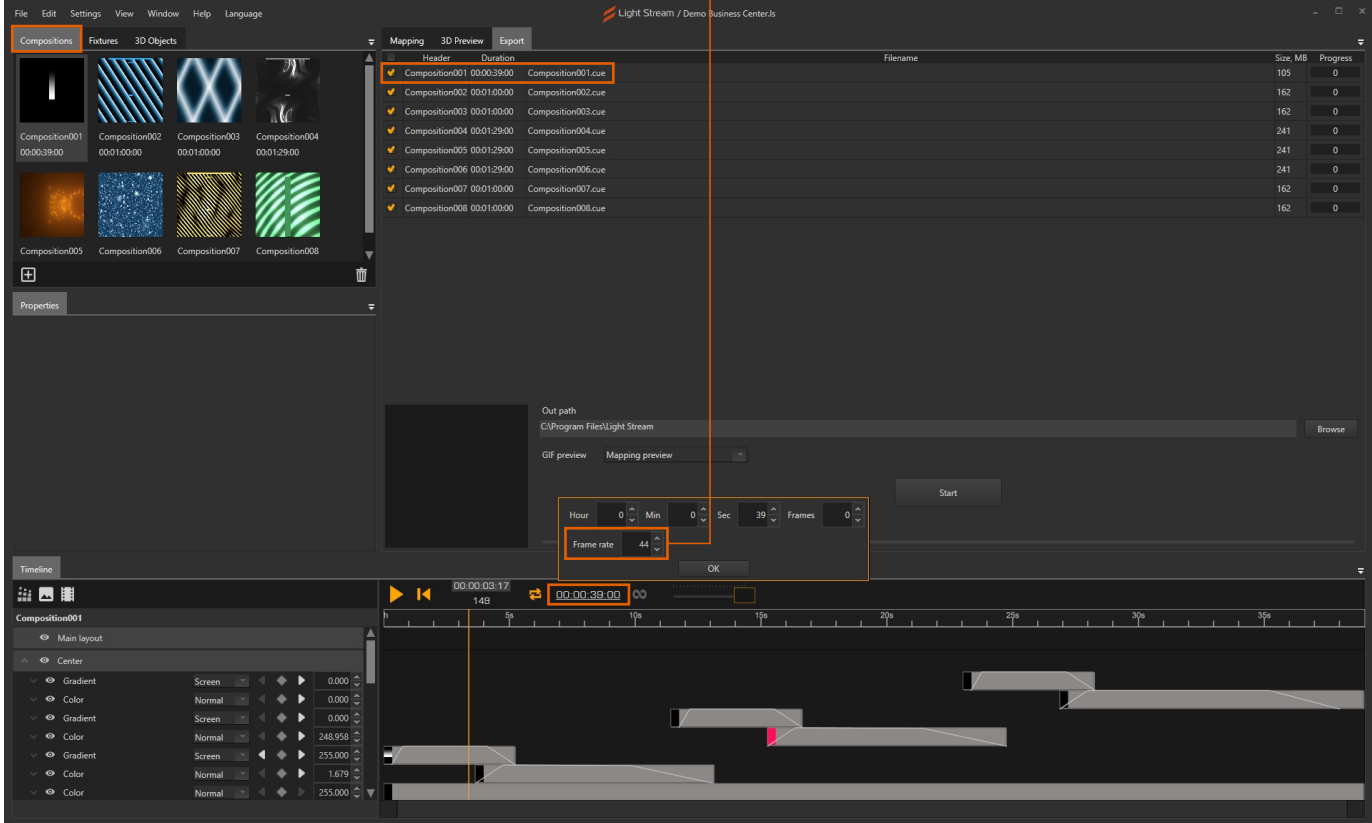

#### **Анимации загружены.**

#### Зайдите во вкладку **Playlists** и нажмите **Add Playlist.**

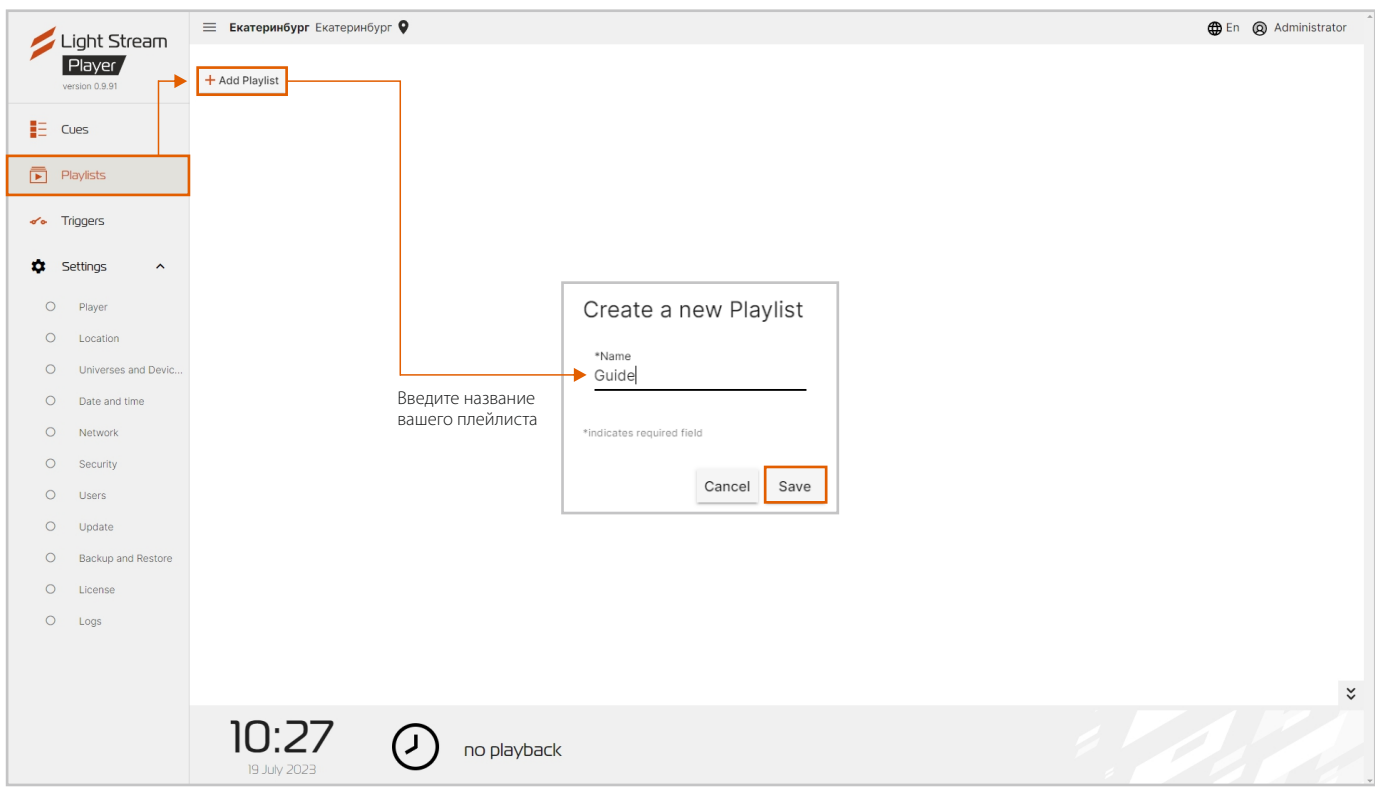

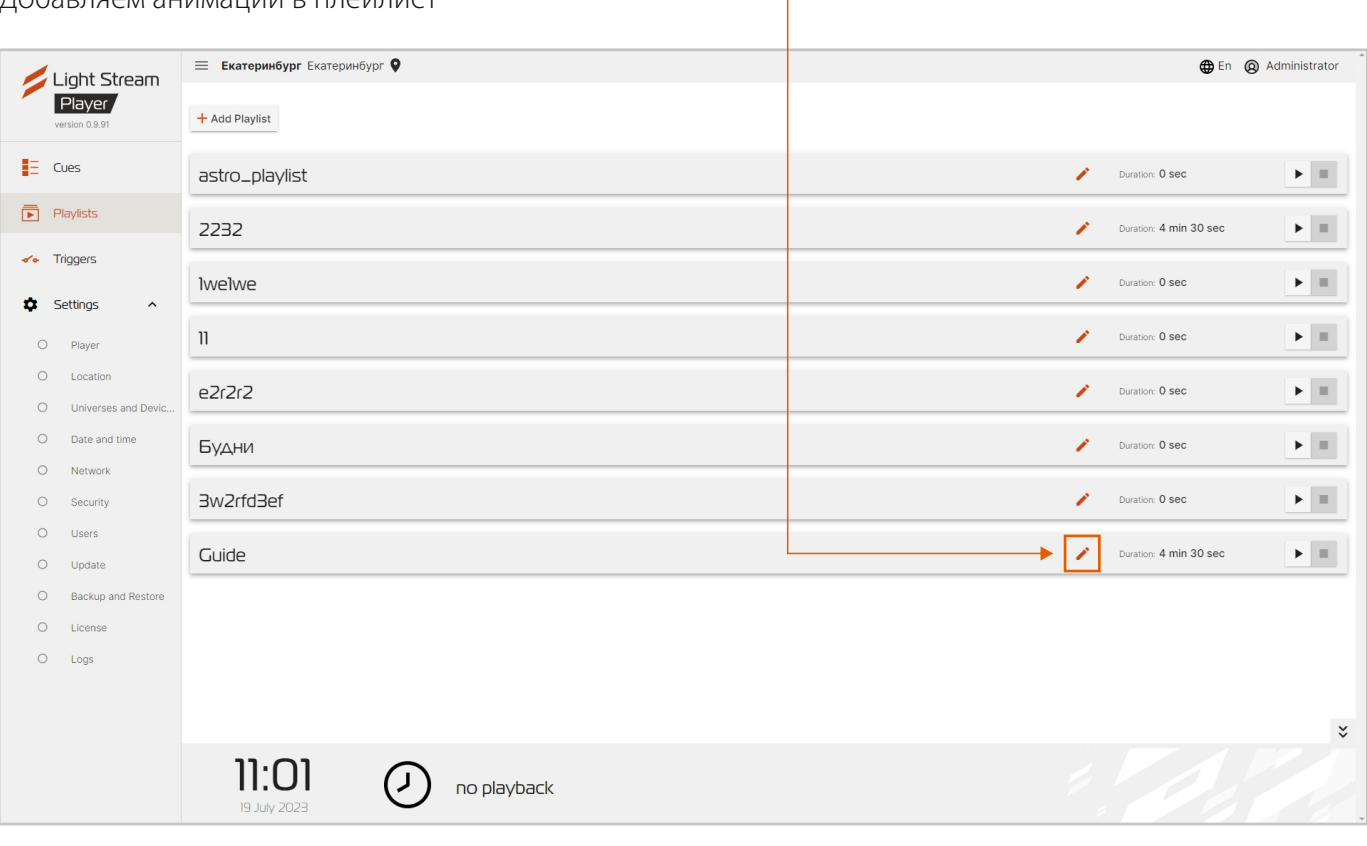

#### Добавляем анимации в плейлист

<span id="page-13-0"></span>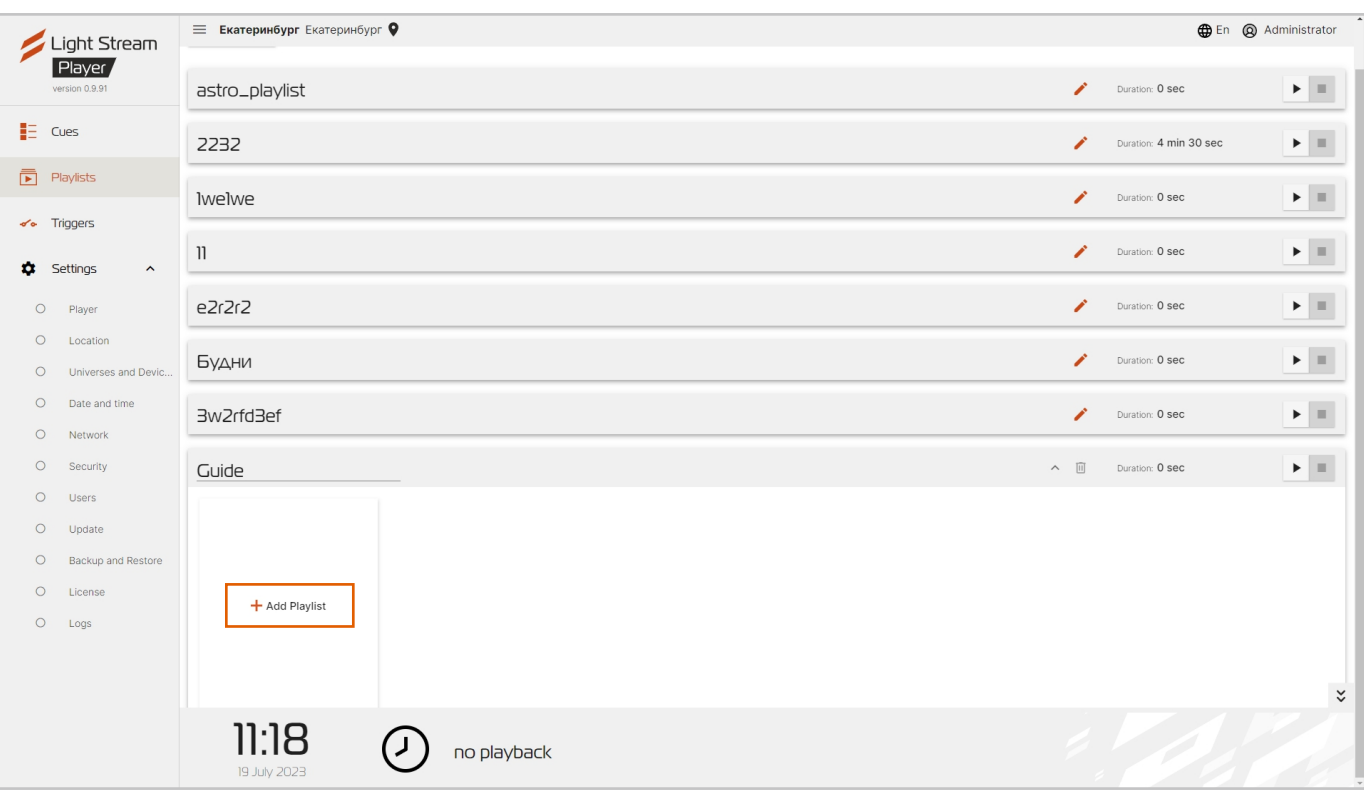

Выберите нужные анимации и нажмите Add.

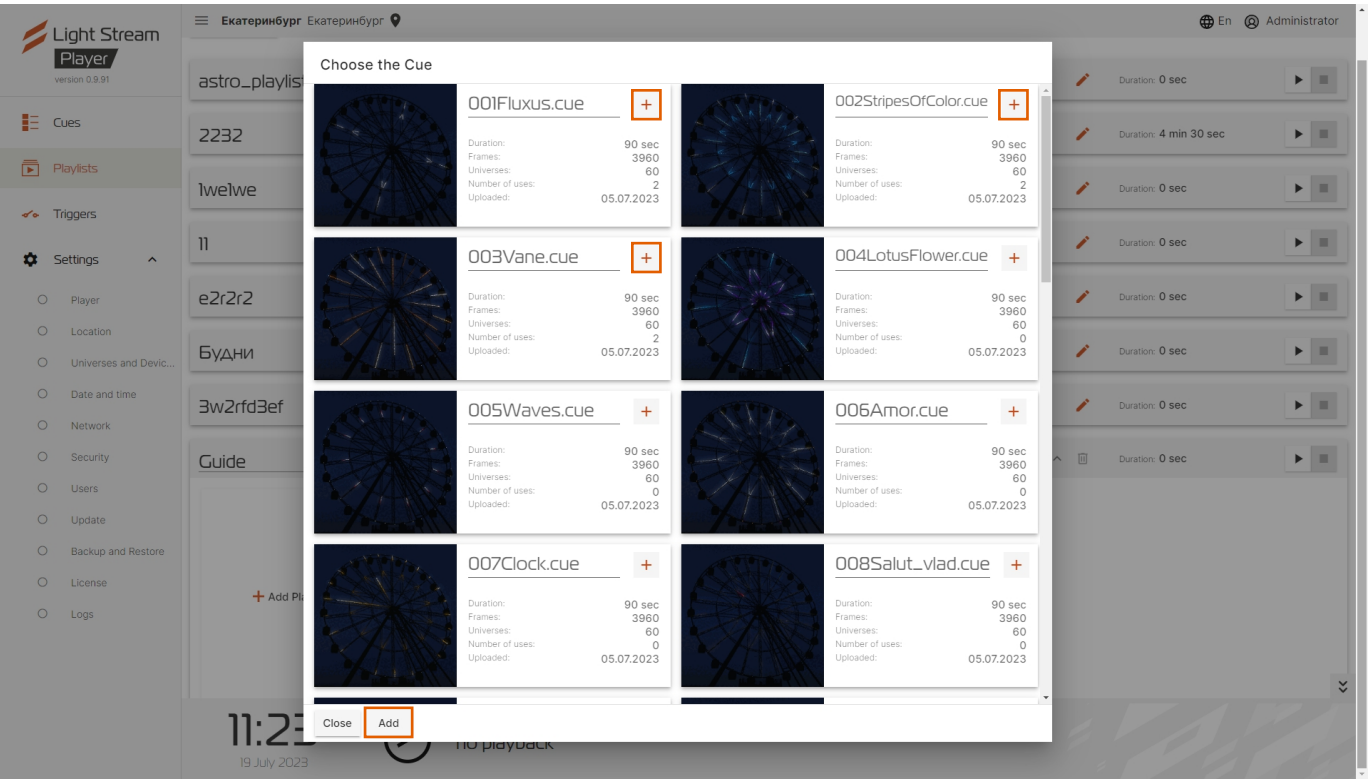

**Создание плейлиста завершено.**

<span id="page-14-0"></span>Перейдите во вкладку **Settings->Player,** и в строке Work mode выберете:

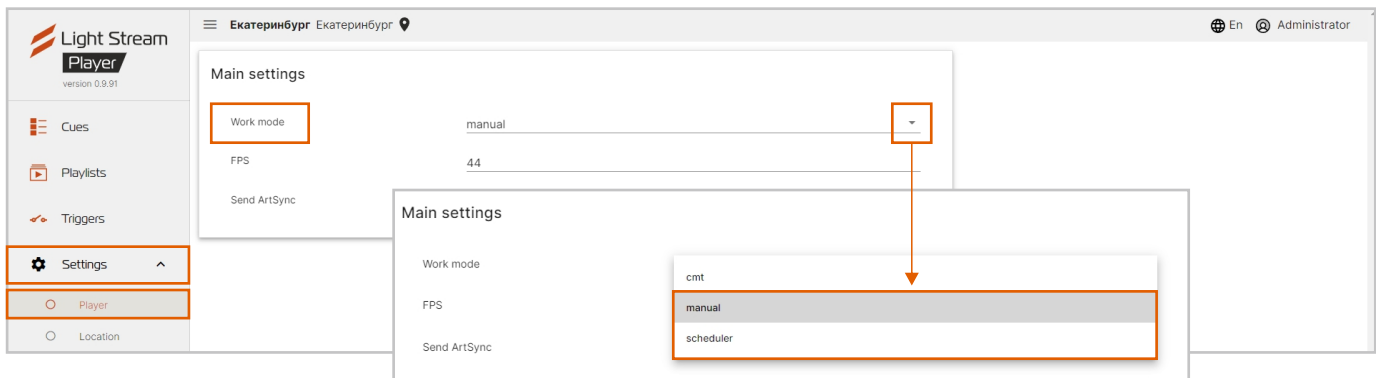

**Manual** – ручной режим работы, предусматривает возможность управление любой анимацией и плейлистом вручную.

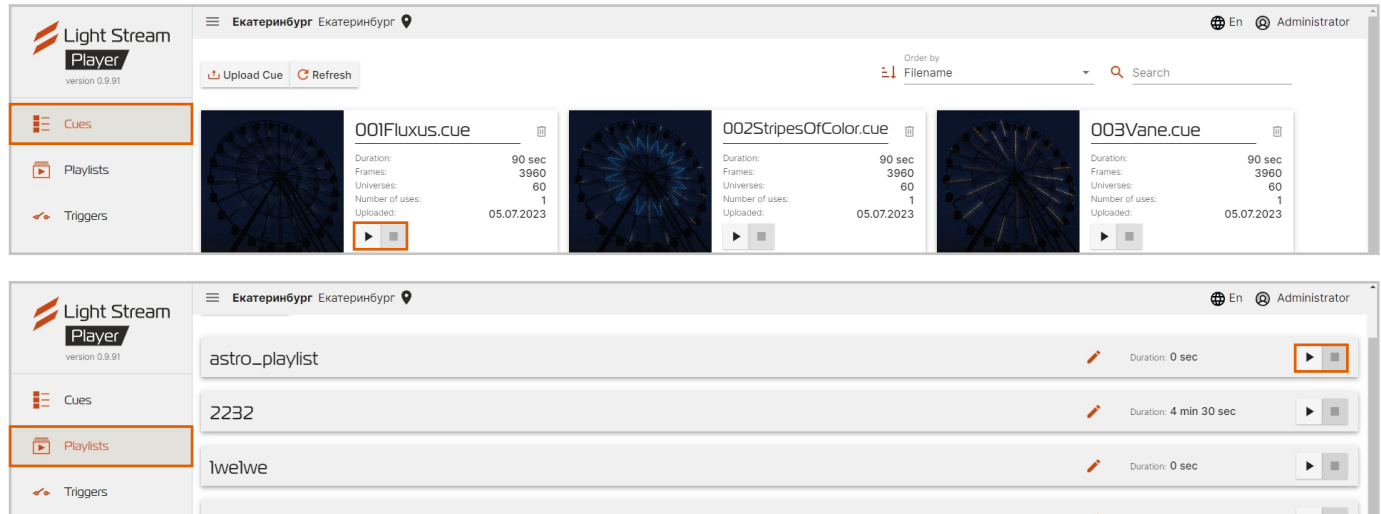

**Scheduler** – режим работы по календарю (становится доступна соответствующая вкладка в web-интерфейсе).

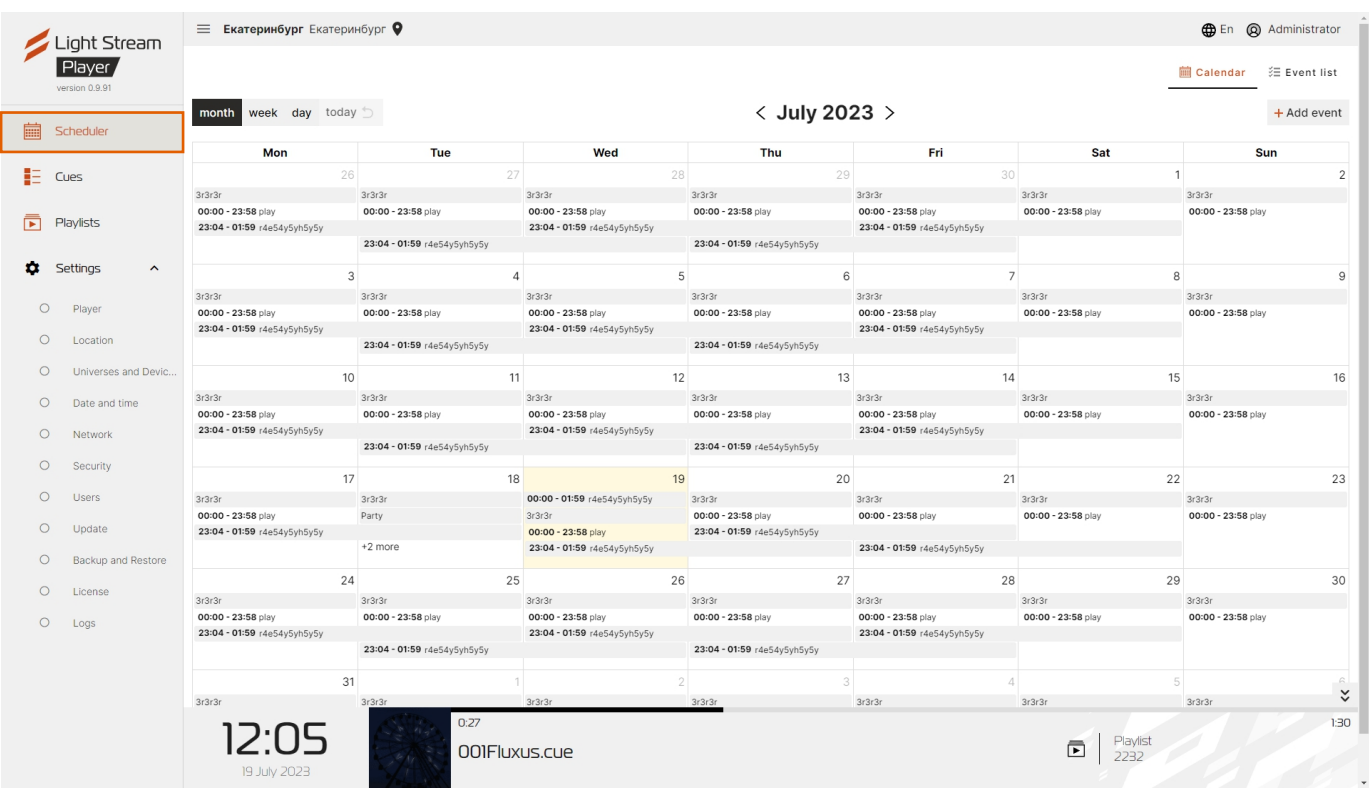

### Создание событий и сценария

Для создания события (Event) перейдите на вкладку **Scheduler->Event list->Add event**

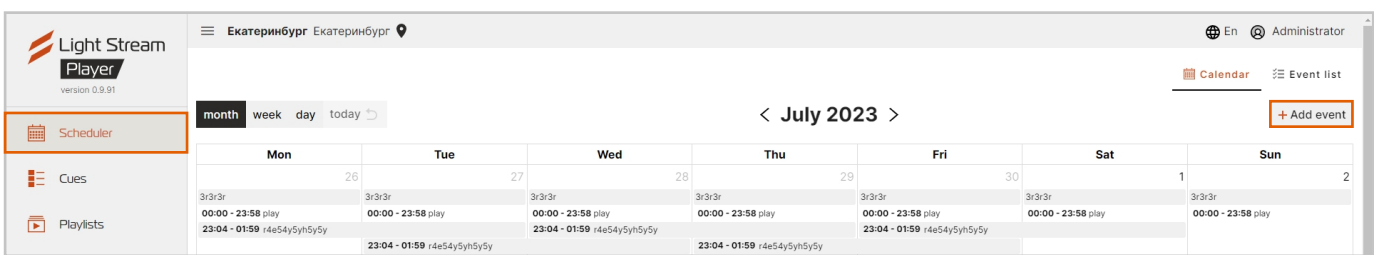

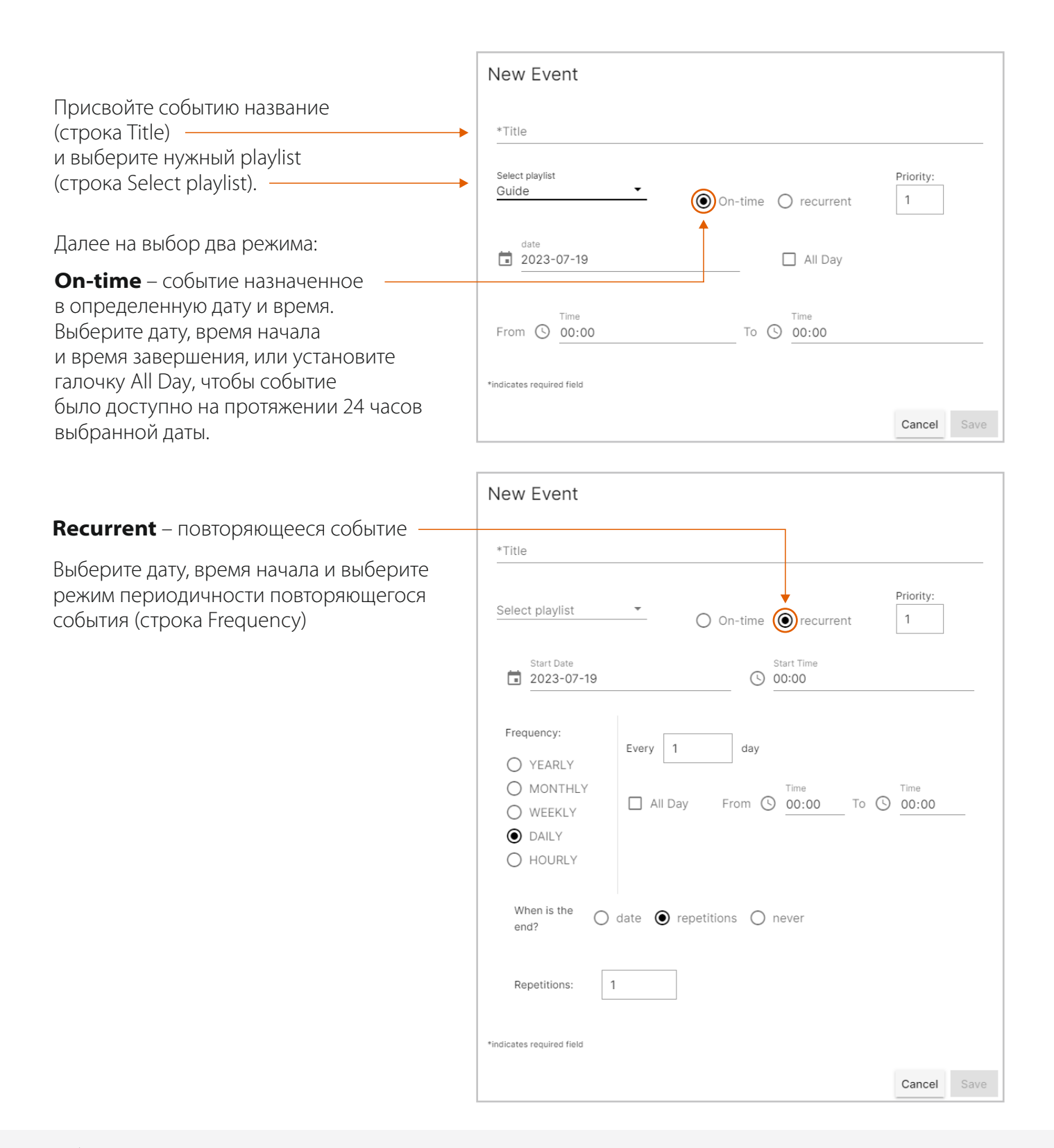

#### Подробнее про режим **Recurrent.**

Существует несколько режимов выбора периодичности повторяющегося события (Frequency):

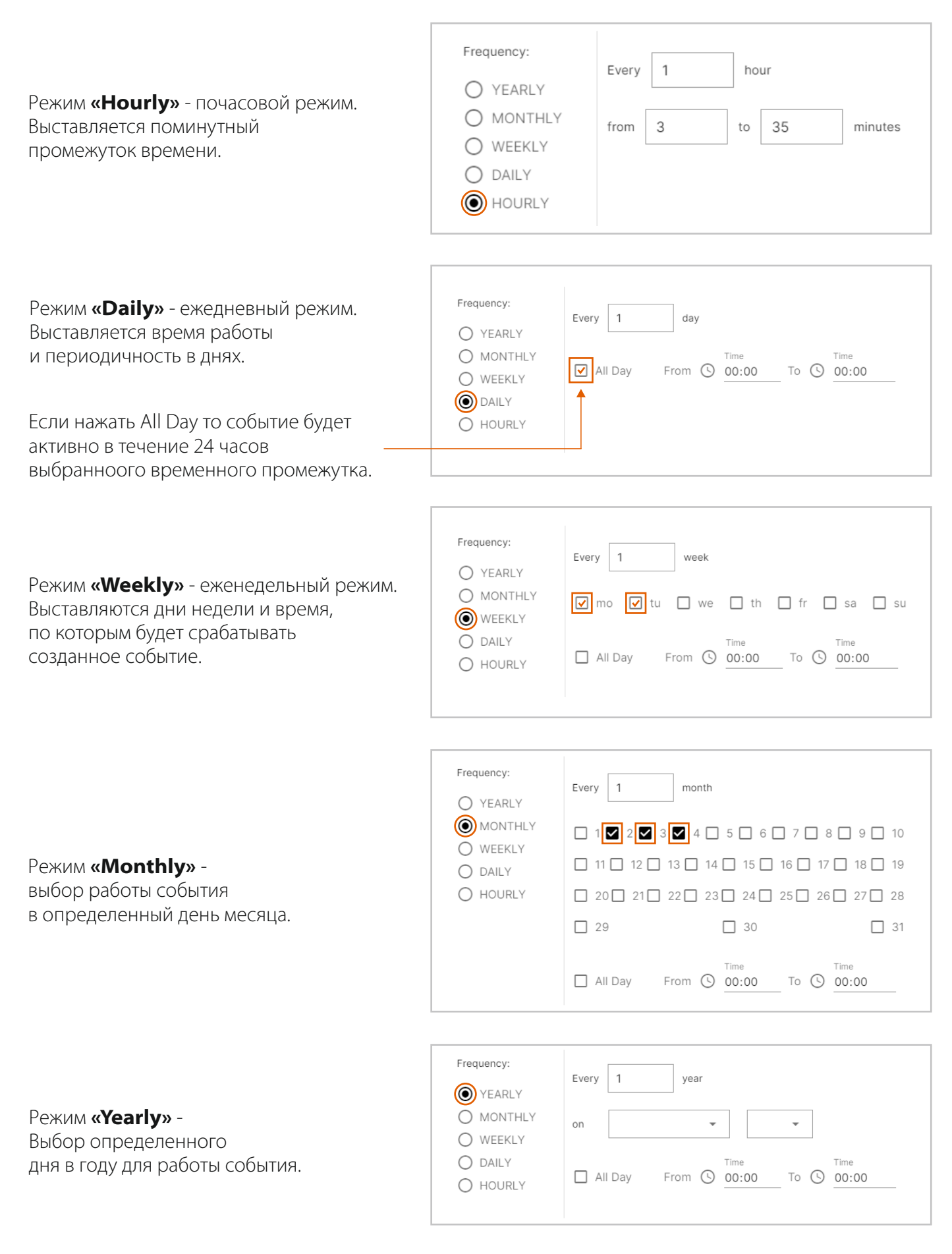

<span id="page-17-0"></span>Для каждого из режимов периодичности (Frequency) можно выставить опцию «When is the end?», означающую когда событие должно завершиться.

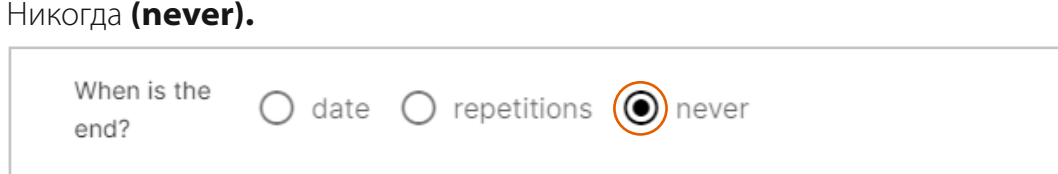

#### Выбор количества повторов **(repetitions).**

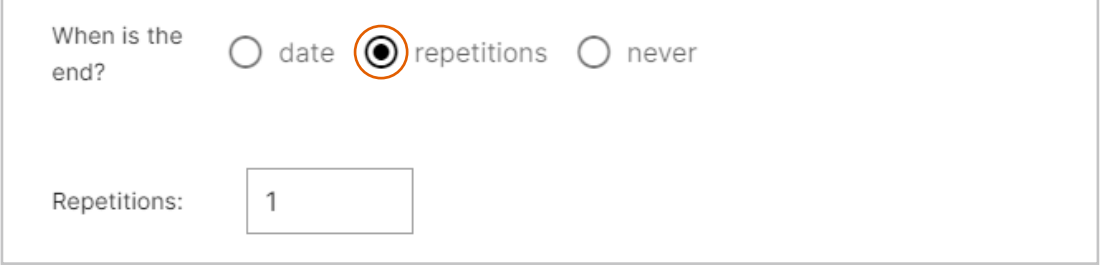

#### Определенная дата окончания **(date).**

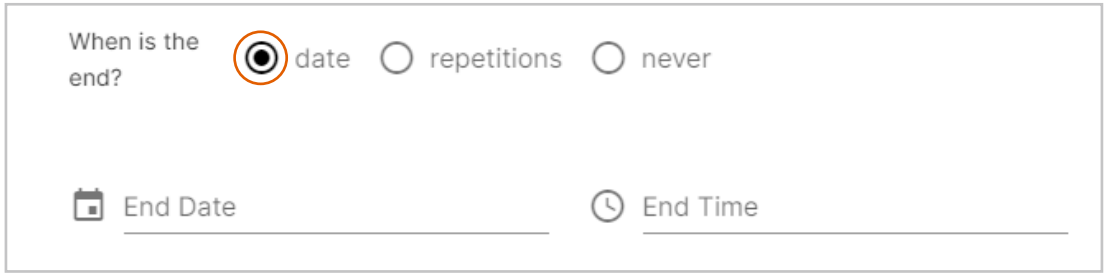

Опция Every days означает периодичность повторения в днях. Если выставить 2, то соответственно событие будет повторяться каждый второй день.

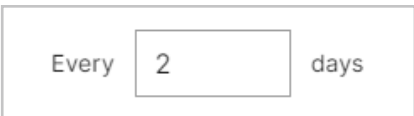

После завершения конфигурации события необходимо нажать кнопку **Save.**

С помощью опции **«Priority»** можно выставить приоритет определенным событиям. Чем выше значение, тем выше приоритет. По умолчанию, события заданные в определенный момент (On-time) имеют приоритет над повторяющимися событиями (Recurrent).

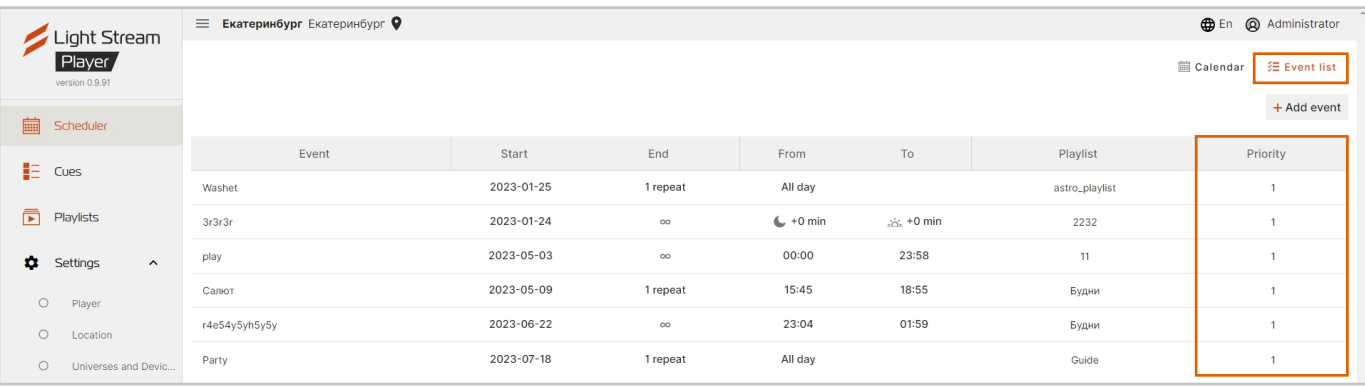

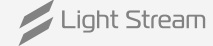

# Создание резервной копии (Backup)

Для сохранения резервной копии настроек или переноса настроек с одного Player на другой воспользуйтесь функцией Backup.

#### В web-интерфейсе Light Stream Player перейдите во вкладку **Settings->Backup and Restore.**

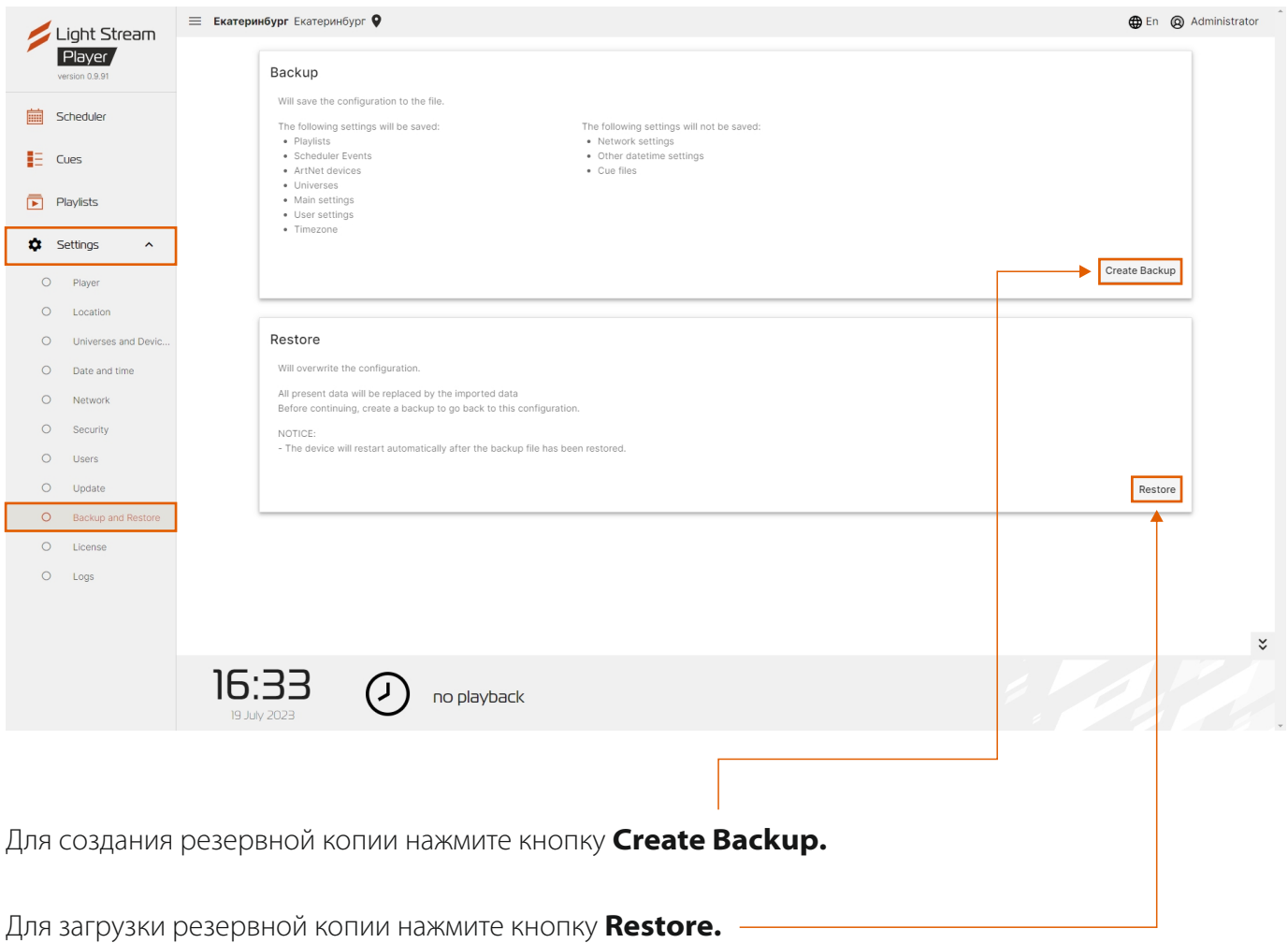

**Поздравляем! Основные настройки выполнены!**